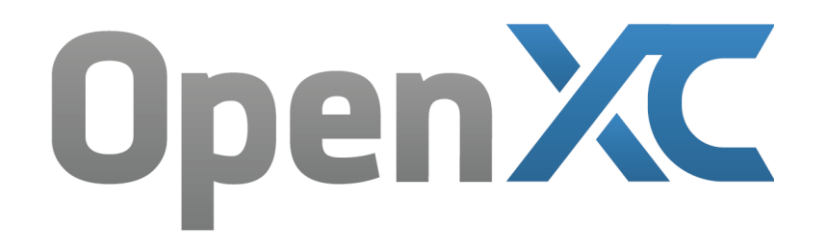

## Quick-Start firmware flashing guide to C5 Hardware and OpenXC Firmware

Rev 2

- 1. Download OpenXC installation package [here.](http://vi-firmware.openxcplatform.com/en/master/_static/OpenXC-CrossChasm-Flash.zip)
- 2. Create a folder on your computer and extract the package.
- 3. Put the hex file that you want to flash in this new folder as well. You can [build your own](http://openxcplatform.com/firmware/advanced-intro.html) firmware or obtain one for [supported vehicles.](http://openxcplatform.com/hardware/vehicles.html)
- 4. Copy "libusb0.dll" to c:\Windows\SysWOW64 for 64-bit Windows, or c:\Windows\system32 for 32-bit Windows
- 5. Copy "libusb0.sys" to c:\Windows\system32\drivers
- 6. Connect the C5 to your computer via USB cable, the USB bootloader will run for about 5 seconds (blinking red and solid blue lights).
- 7. While the USB bootloader is running (first 5 seconds after power-up), use Device Manager to manually install the provided driver file "stk500v2.inf" (note that Windows 8 will indicate the file has not been signed – ignore this message).
- 8. Open a command prompt window and navigate to the folder that you created in step number 2.
- 9. Disconnect and re-connect the OpenXC device.
- 10. Within 5 seconds of connecting the device, run avrdude using "avrdude.exe -U flash:w:<HEX> -c stk500 -p 32MX795F512L -C avrdude.conf -P COM<n>", where <HEX> is the name of your firmware file (that you copied into the folder) and <n> is the com port number for the OpenXC device (you can use Device Manager to check this).
- 11. After flashing is complete, power cycle the device and initialize the [RTC](http://vi-firmware.openxcplatform.com/en/master/advanced/rtc.html) via the Python command (\$ openxc-control set --time 1461545558), but using the current time.
- 12. Enjoy!

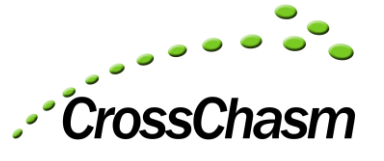